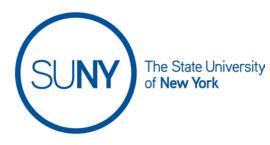

## Creating an Item in a Brightspace Gradebook

1. On the NavBar, click the Grades link.

Grades

2. On the Grades page, click Manage Grades

Enter Grades Manage Grades Schemes Setup Wizard

3. From Manage Grades, click the New button and select Item

- 4. **Choose a Grade Item Type** (click the hyperlink to be taken to the instructions for a specific grade item type)
  - a. <u>Numeric</u> Grade users by assigning a value out of a specified total number of points. This is the most frequently used grade item type
  - b. <u>Selectbox</u> Grade users by selecting the grade scheme level that best matches their achievement
  - c. <u>Pass/Fail</u> Grade users using a simple pass/fail grade scheme
  - Formula Automatically grade users using a custom formula based on achievement on other grade items. This typically will accept Excel formulas
  - e. <u>Calculated</u> Calculate users' cumulative achievement across multiple grade items
  - f. <u>Text</u> Provide comments in the gradebook. These items are not calculated in the final grade

## 5. Numeric Grade Item

a. Type in Item Name

b. If using a Weighted Gradebook, select **Category** to which this Grade item belongs

| lem belonga                                    |   |
|------------------------------------------------|---|
| Category                                       |   |
| None                                           | ~ |
| None                                           |   |
| Discussions (for example) (40% of final grade) |   |
| Exams (30% of final grade)                     |   |
| Written assignments (20% of final grade)       |   |
| Participation (10% of final grade)             |   |
|                                                |   |

- c. Provide a description and make visible to students, if desired
- d. Set Maximum Points value for this grade item

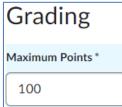

e. Set **Weight** for this item, if appropriate. This field is controlled by the Distribution setting of your gradebook category, and may not be editable for this item, based upon the category settings (as portrayed in the image below).

| Weight * |  |
|----------|--|
| 100      |  |

f. Check the **Can Exceed** box if you want to allow users' grades to exceed the maximum points specified for the item.

| Maximum Points *    |
|---------------------|
| 100                 |
|                     |
| Weight *            |
| 100                 |
|                     |
| Can Exceed          |
| <ul><li>Ø</li></ul> |

g. Check the **Bonus** box if this grade item is intended as extra credit.

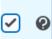

h. Set a **Grade Scheme** if you are using a scheme other than the Default Scheme

| Grade Scheme                                                                                                    |  |
|----------------------------------------------------------------------------------------------------|--|
| Default Scheme (Percentage) 🛛 🗸                                                                                                    |  |
| Default Scheme (Percentage)                                                                                                    |  |
| Percentage<br>Demo Grade Scheme - Training<br>FMC - General Grade Scheme<br>GCC - General Schema<br>NIA - General Scheme<br>SUF - Campus Default Grade Scheme<br>SUL - SCC College<br>WCC - Schema<br>Letter Grades<br>Pass/Fail |  |

i. Add Rubric if desired

| Rubrics         |       |
|-----------------|-------|
| Add Rubric      |       |
| No rubrics sele | cted. |

j. Click **Save and Close** if you are done creating Items. <u>OR</u> **Save and New** to create an additional Item.

## 6. Selectbox Item Type

- a. Type in Item Name
- b. If using a Weighted Gradebook, select **Category** to which this Grade item belongs

| ( | Category                                                                       |   |
|---|--------------------------------------------------------------------------------|---|
|   | None                                                                           | ~ |
| ſ | None                                                                           |   |
|   | Discussions (for example) (40% of final grade)                                 |   |
| Γ | Exams (30% of final grade)                                                     |   |
|   | Written assignments (20% of final grade)<br>Participation (10% of final grade) |   |

c. Provide a description and make visible to students, if desired

d. Set Maximum Points value for this grade item

| Grading          |
|------------------|
| Maximum Points * |
| 100              |

e. Set **Weight** for this item, if appropriate. This field is controlled by the Distribution setting of your gradebook category, and may not be editable for this item, based upon the category settings (as portrayed in the image below).

| Weight * |  |
|----------|--|
| 100      |  |

f. Check the **Can Exceed** box if you want to allow users' grades to exceed the maximum points specified for the item.

| Maximum Points * |
|------------------|
| 100              |
|                  |
| Weight *         |
| 100              |
|                  |
| Can Exceed       |
|                  |

g. Check the **Bonus** box if this grade item is intended as extra credit.

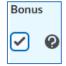

h. Set a Grade Scheme

| Grade Scheme                      |   |
|-----------------------------------|---|
| Default Scheme (Percentage)       | ~ |
| Default Scheme (Percentage)       |   |
| Percentage                        |   |
| Demo Grade Scheme - Training      |   |
| FMC - General Grade Scheme        |   |
| GCC - General Schema              |   |
| NIA - General Scheme              |   |
| SUF - Campus Default Grade Scheme |   |
| SUL - SCC College                 |   |
| WCC - Schema                      |   |
| Letter Grades                     |   |
| Pass/Fail                         |   |

i. Add Rubric if desired

| Rubrics         |        |
|-----------------|--------|
| Add Rubric      |        |
| No rubrics sele | ected. |

j. Click **Save and Close** if you are done creating Items. <u>OR</u> **Save and New** to create an additional Item.

## 7. Pass/Fail Grade Item

- a. Type in Item Name
- b. If using a Weighted Gradebook, select **Category** to which this Grade item belongs

| ~ |
|---|
|   |
|   |
|   |
|   |
|   |
|   |

c. Provide a description and make visible to students, if desired

d. Set Maximum Points value for this grade item

| Grading          |
|------------------|
| Maximum Points * |
| 100              |

e. Set **Weight** for this item, if appropriate. This field is controlled by the Distribution setting of your gradebook category, and may not be editable for this item, based upon the category settings (as portrayed in the image below).

| Weight * |  |
|----------|--|
| 100      |  |

f. Check the **Can Exceed** box if you want to allow users' grades to exceed the maximum points specified for the item.

| Maximum Points * |
|------------------|
| 100              |
|                  |
| Weight *         |
| 100              |
|                  |
| Can Exceed       |
| • •              |

g. Check the **Bonus** box if this grade item is intended as extra credit.

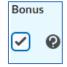

#### h. Set Grade Scheme to Pass/Fail

| Grade Scheme                                                                                                    |   |  |  |
|----------------------------------------------------------------------------------------------------|---|--|--|
| Default Scheme (Percentage)                                                                                                    | ~ |  |  |
| Default Scheme (Percentage)<br>Percentage<br>Demo Grade Scheme - Training<br>FMC - General Grade Scheme<br>GCC - General Schema<br>NIA - General Scheme<br>SUF - Campus Default Grade Scheme<br>SUL - SCC College<br>WCC - Schema<br>Letter Grades<br>Pass/Fail |   |  |  |
|                                                                                                    |   |  |  |

i. Add Rubric if desired

| Rubrics         |        |
|-----------------|--------|
| Add Rubric      |        |
| No rubrics sele | ected. |

j. Click **Save and Close** if you are done creating Items. <u>OR</u> **Save and New** to create an additional Item.

#### 8. Formula Grade Item

- a. Type in Item Name
- b. If using a Weighted Gradebook, select **Category** to which this Grade item belongs

| Category                                       |   |
|------------------------------------------------|---|
| None                                           | ~ |
| None                                           |   |
| Discussions (for example) (40% of final grade) |   |
| Exams (30% of final grade)                     |   |
| Written assignments (20% of final grade)       |   |
| Participation (10% of final grade)             |   |
|                                                |   |

c. Provide a description and make visible to students, if desired

d. Set Maximum Points value for this grade item

| Grading          |
|------------------|
| Maximum Points * |
| 100              |

e. Click Edit using the Formula Editor

| Points Received |                               |  |  |
|-----------------|-------------------------------|--|--|
| =               | {No formula defined.}         |  |  |
| [E              | dit Using the Formula Editor] |  |  |

f. Enter and Validate your formula in the Formula Editor field. Click Insert.

| Formula Editor | r                   |      |        |            |        |
|----------------|---------------------|------|--------|------------|--------|
| Validate       | Preview             |      |        |            |        |
| = I            |                     |      |        |            |        |
| << < > >>      |                     |      |        |            |        |
| Grade Item:    | Select a Grade Ite  | em 🗸 | Points | Received 🗸 | Insert |
| Function: [    | - Select a Function | •    | Start  | Next Terr  | n End  |
| Insert         | Cancel              |      |        |            |        |

g. Check the **Can Exceed** box if you want to allow users' grades to exceed the maximum points specified for the item.

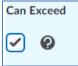

h. Set a **Grade Scheme** if you are using a scheme other than the Default Scheme

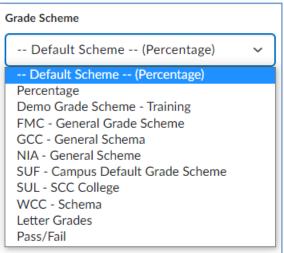

i. Add Rubric if desired

| Add Rubric           |
|----------------------|
| No rubrics selected. |

j. Click **Save and Close** if you are done creating Items. <u>OR</u> **Save and New** to create an additional Item.

## 9. Calculation Grade Item

- a. Type in Item Name
- b. If using a Weighted Gradebook, select **Category** to which this Grade item belongs

| Category                                       |   |
|------------------------------------------------|---|
| None                                           | ~ |
| None                                           |   |
| Discussions (for example) (40% of final grade) |   |
| Exams (30% of final grade)                     |   |
| Written assignments (20% of final grade)       |   |
| Participation (10% of final grade)             |   |
|                                                |   |

- c. Provide a description and make visible to students, if desired
- d. Check the **Can Exceed** box if you want to allow users' grades to exceed the maximum points specified for the item.

# SUNY DLE Brightspace Guides

| Can | Exceed |
|-----|--------|
|     | 0      |

e. Set a **Grade Scheme** if you are using a scheme other than the Default Scheme

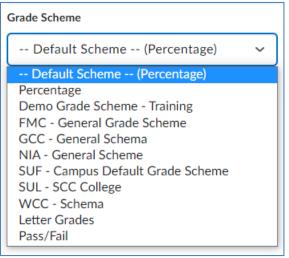

f. Set Calculation, select Grade Item to Include in calculation

| Calculati | ion |                          |
|-----------|-----|--------------------------|
|           |     |                          |
|           |     |                          |
| $\Box$    | Di  | scussions                |
|           |     | 5_11 Training Discussion |
|           |     | C2 ID Training Topic     |
|           |     | SW 5_16 Discussion       |
|           |     | 5_20 Discussion          |
|           |     | 5_23 to 5_26 Discussion  |

g. Select **Calculation method**. Choose between Milestone or Final Grade Calculation

| Calc   | ulation Method                                         |
|--------|--------------------------------------------------------|
| $\leq$ | Milestone Grade Calculation<br>Final Grade Calculation |

#### h. Add Rubric if desired

| Rubrics             |     |
|---------------------|-----|
| Add Rubric          |     |
| No rubrics selected | ed. |

- i. Click **Save and Close** if you are done creating Items. <u>OR</u> **Save and New** to create an additional Item.
- 10. **Text Grade Item** (Please note, the default character limit (50) for the Text Grade Item is determined in the Setup Wizard. To adjust this character limit, click on the **Settings** icon in the top right hand corner of the Manage Grades page and adjust the character limit there.)
  - a. Type in Item Name
  - b. If using a Weighted Gradebook, select **Category** to which this Grade item belongs

| Category                                       |   |
|------------------------------------------------|---|
| None                                           | ~ |
| None                                           |   |
| Discussions (for example) (40% of final grade) |   |
| Exams (30% of final grade)                     |   |
| Written assignments (20% of final grade)       |   |
| Participation (10% of final grade)             |   |

c. Provide a description and make visible to students, if desired

#### d. Add Rubric if desired

| Rubrics            |     |
|--------------------|-----|
| Add Rubric         |     |
| No rubrics selecte | ed. |

e. Click **Save and Close** if you are done creating Items. <u>OR</u> **Save and New** to create an additional Item.